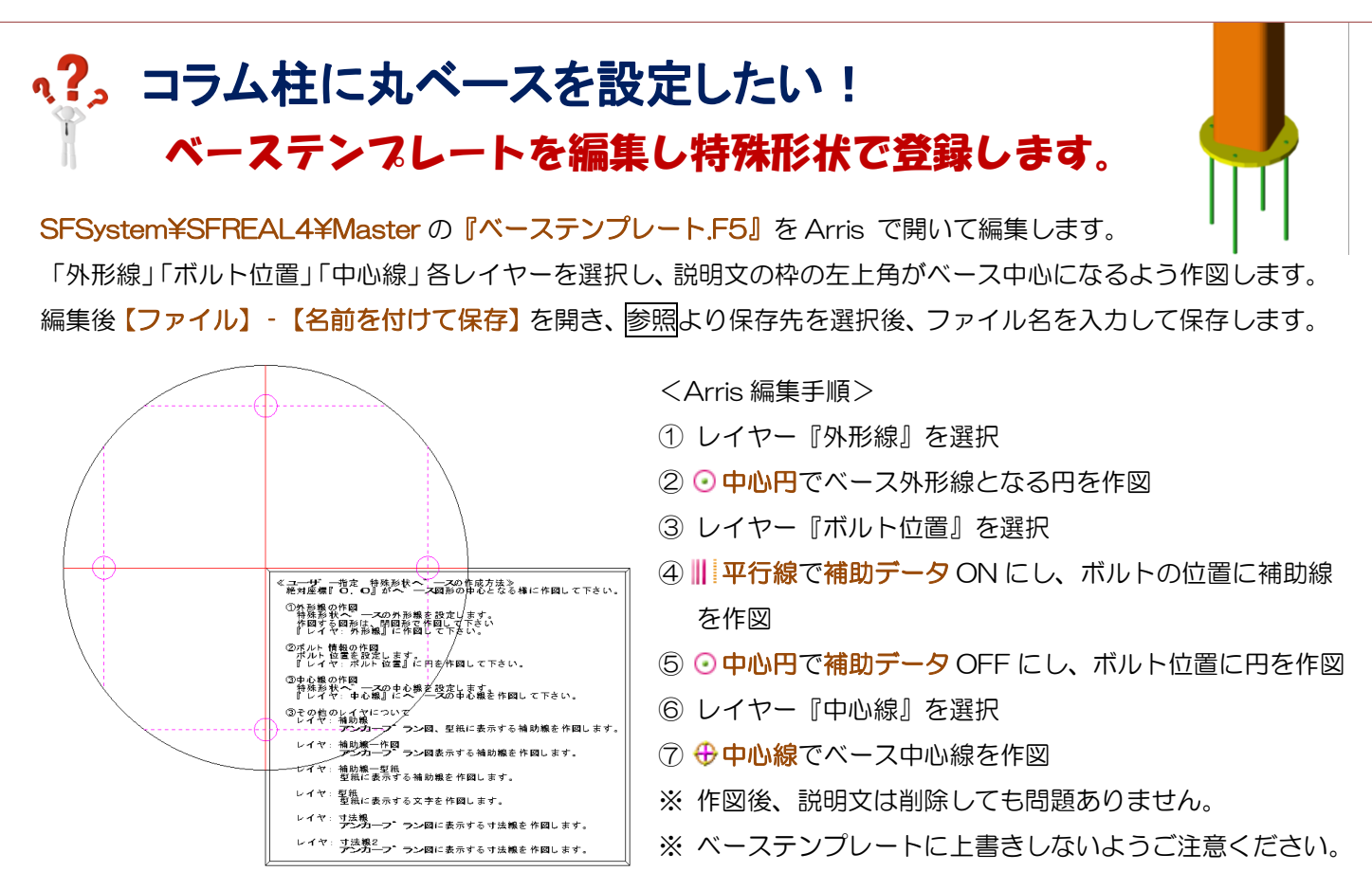

REAL4 で【本体】-【マスター】-【ベース】をクリックします。

ベース種類【2-特殊形状】を選択し、「形状ファイル名」の「みをクリックします。

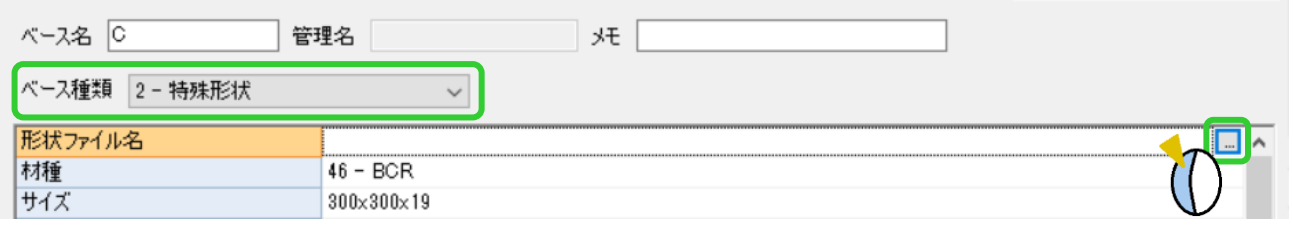

読み込みをクリックし、編集した特殊形状ベースの F5 ファイルを選択し、OK をクリックします。

板厚、キリ径、ボルト径、ボルト長など入力してベースマスターを登録し、柱マスターの「ベース名」で特殊形状 として作成した丸ベースを選択します。

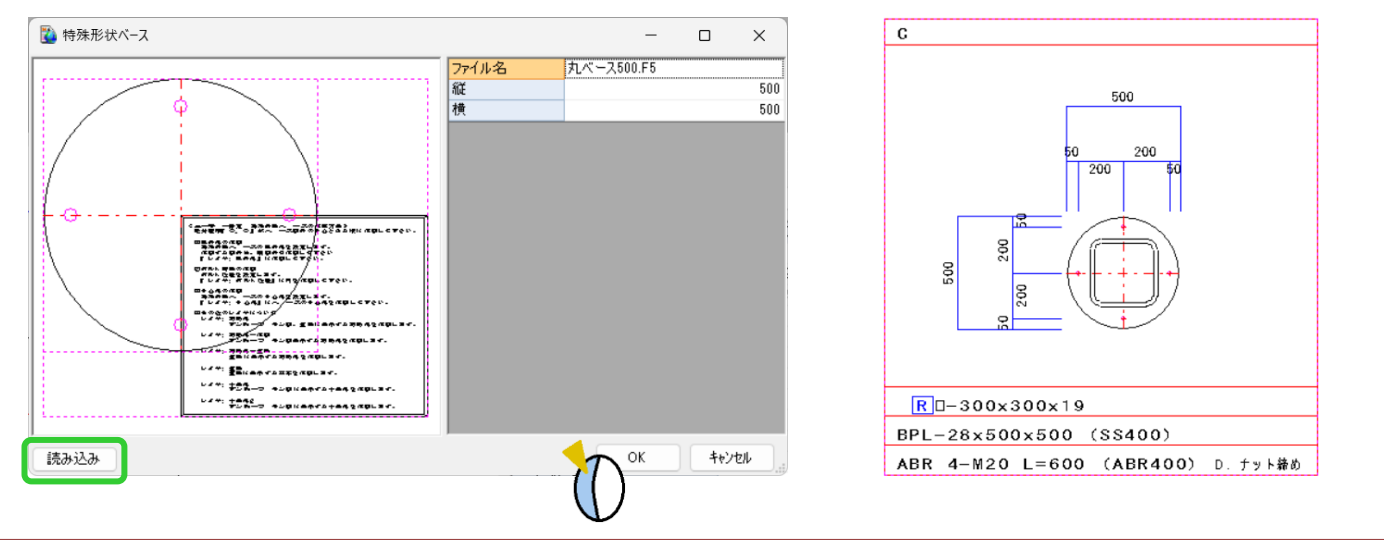